### **ИНСТРУКЦИЯ**

# **по установке программы 1С Тонкий клиент для работы с программой АИС «Единый Реестр Общероссийского Профсоюза образования»**

Для установки (либо обновления версии) АИС «Единый реестр Общероссийского Профсоюза образования» (далее - АИС) скачайте программу Тонкий клиент «1С: Предприятие 8.3» по ссылке:

### **Для 32-х разрядных ОС:**

<https://reestr.eseur.ru/distrib/setuptc.zip>

## **Для 64-х разрядных ОС:**

<https://reestr.eseur.ru/distrib/setuptc64.zip>

### **Для macOS:**

[https://reestr.eseur.ru/distrib/macos.thin.client\\_8\\_3\\_23\\_1865.dmg](https://reestr.eseur.ru/distrib/macos.thin.client_8_3_23_1865.dmg)

**1.** Извлеките файлы из архива *(распаковать архив)*.

Для этого кликните правой кнопкой мыши по архиву и выберите пункт «Распаковать в setuptc…».

**2.** После завершения извлечения файлов – зайдите *(двойным щелчком левой кнопки мыши)* в папку «setuptc…» и запустите файл «setup.exe».

**3.** В открывшемся окне выберите язык установки "Русский" и нажмите «Далее». *(запустится процесс установки)*

**4.** После установки на рабочем столе компьютера появится ярлык 1С . Двойным щелчком левой кнопки мыши по ярлыку запустите программу, на запрос «Добавить информационную базу» ответьте утвердительно. Если запрос не появляется, нажмите на кнопку «Добавить»

*5.* Выберите «Добавление в список существующей информационной базы», нажмите на кнопку «Далее» *(если есть такая закладка, иначе см. п.6)*

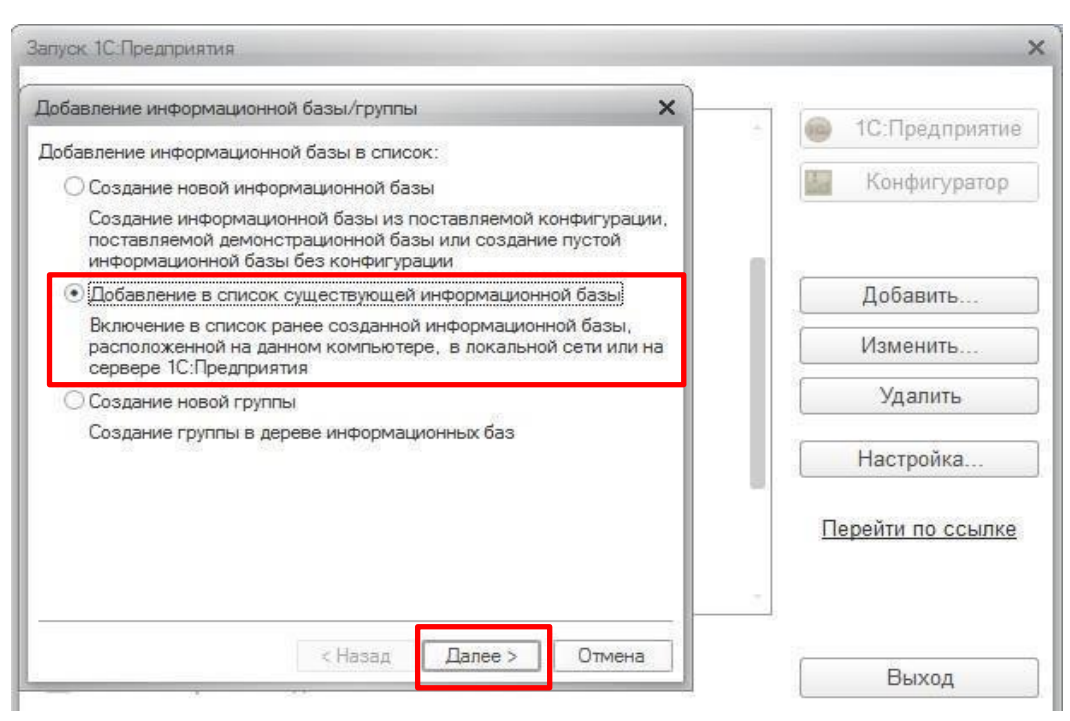

Дальнейшие настройки произвести, как показано на картинках ниже.

**6.** В окне в поле «Наименование информационной базы» введите: «АИС Профсоюза образования», выберите тип расположения базы: «На Веб-Сервере» и укажите адрес подключения к базе: **<https://reestr.eseur.ru/ais>** и нажмите «Далее».

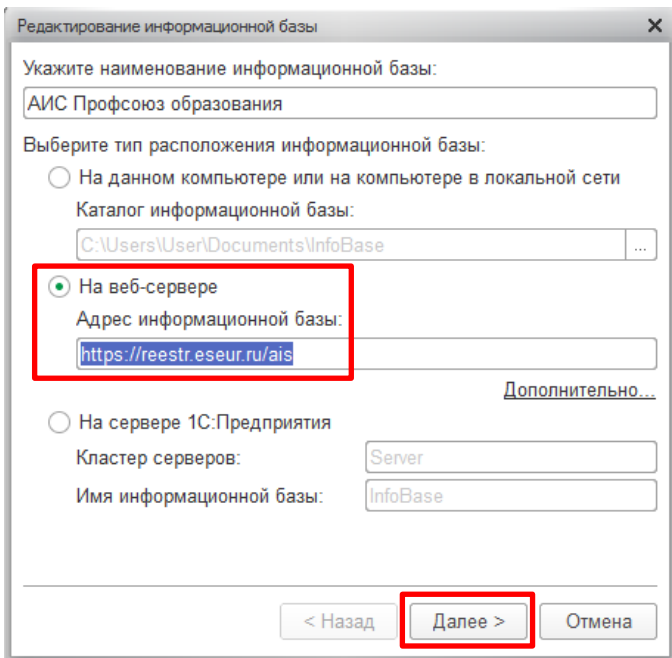

При использовании прокси-сервера укажите его настройки на закладке «Дополнительно» *(знает системный администратор).*

**7.** В следующем окне выберите:

Вариант аутентификации *(определения пользователя)* – «Выбирать автоматически». Основной режим запуска – «Выбирать автоматически». Нажмите на кнопку «Готово».

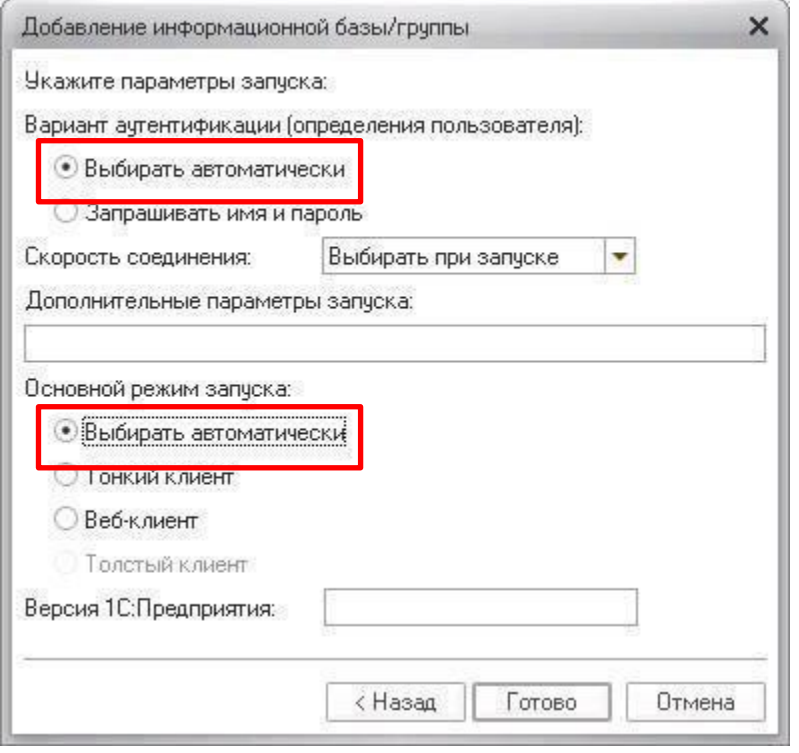

После настройки проверьте подключение, нажав кнопку "1С:Предприятие". При появлении диалогового окна программы с предложением отключить использование аппаратной лицензии – нажмитекнопку «Да».

Должно появиться окно для ввода имени пользователя (логина) и пароля, которые необходимо получить в вышестоящей организации Профсоюза.

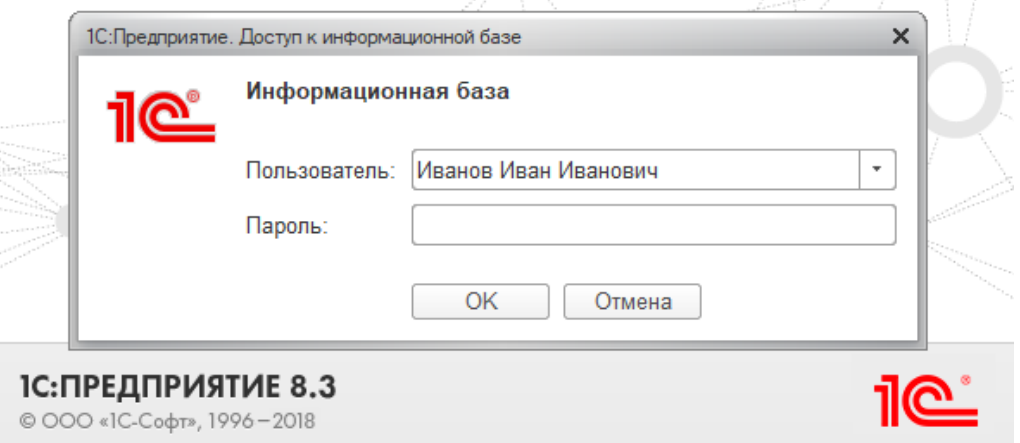

**Для наглядности видео данной инструкции можно скачать или посмотреть по ссылке:** <https://yadi.sk/i/0h5KztHYBOYWRg>